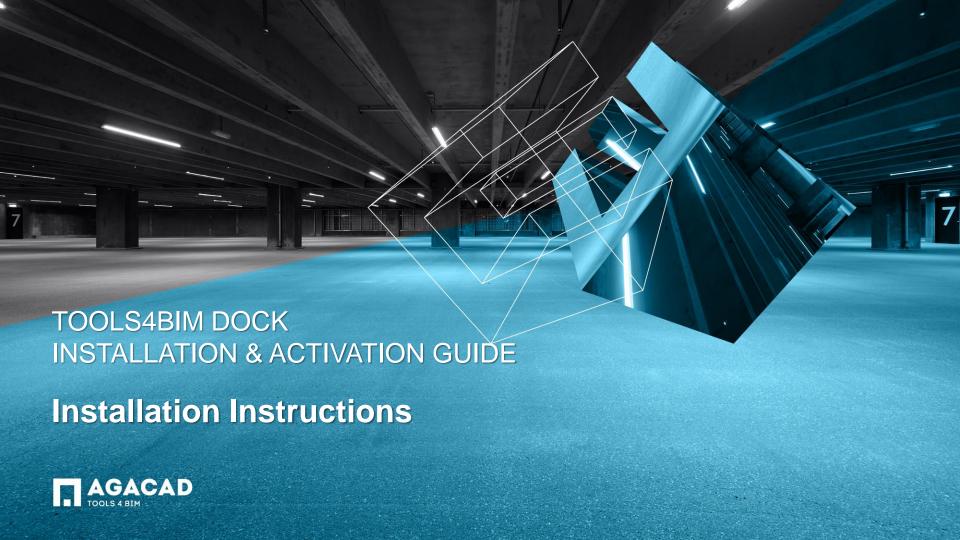

Content:

Dock Installation Instructions

Product Installation Instructions

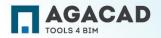

## DOCK INSTALLATION INSTRUCTIONS

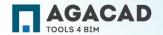

#### Before Installation

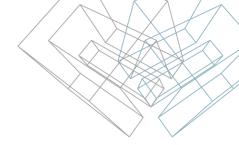

- 1. Make sure you have the latest Revit updates on your computer. <a href="https://knowledge.autodesk.com/support/revit-products/downloads">https://knowledge.autodesk.com/support/revit-products/downloads</a>
- 2. Make sure your computer has active Internet connection;
- 3. Make sure you have read/write permissions to application data folders and Windows registry.
  - By default application folder is located in: C:\Users\[username]\AppData\Roaming

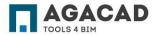

#### Installation Instructions

User has to be logged in as a local administrator or have permissions to install .msi files.

- 1. Please read the License Agreement, and if you agree tick "I accept the terms..." check box.
- 2. Click "Install"

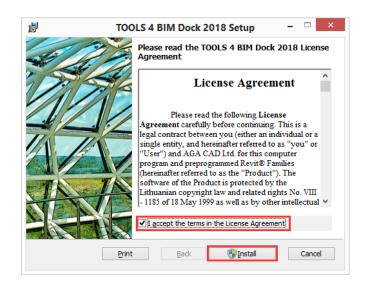

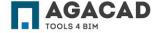

### **Installation Instructions**

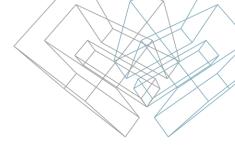

**Note**: if you get the following message from User Account Control - "Do you want to allow the following program to make changes to this computer?", you have to press "Yes" for installation to continue:

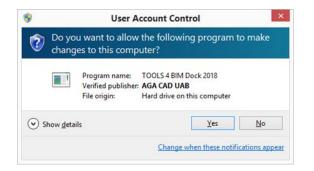

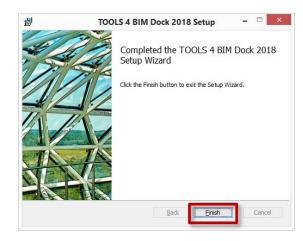

TOOLS 4 BIM Dock is installed!

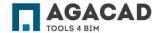

#### **Installation Instructions**

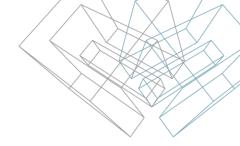

After installation is complete launch Revit and open any project. **TOOLS4BIM Dock** should be visible, if not – go to **TOOLS 4 BIM** tab in Revit ribbon and click on **Show Dock**:

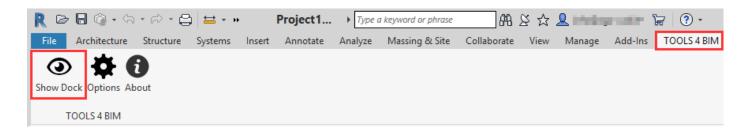

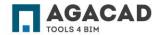

# TOOL INSTALLATION INSTRUCTIONS

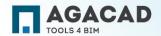

#### **Tool Installation Instructions**

- 1. Launch Revit and open any project;
- 2. Open **TOOLS 4 BIM Dock**. It is under **TOOLS 4 BIM** tab in Revit ribbon. You can easily show or hide it with this tab functionality:

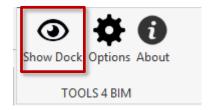

**Note**: you can place Dock dialog to any Revit workplace, similarly to Properties or Project Browser.

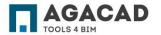

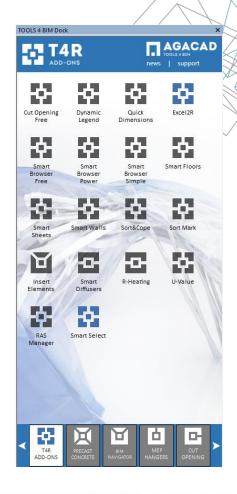

#### **Tool Installation Instructions**

3. All tools will be located in DOCK tabs. You can select a tool and install it into Revit.

**Note**: if you get the following message from User Account Control - "Do you want to allow the following program to make changes to this computer?", you have to press "Yes" for installation to continue:

Selected product is installed!

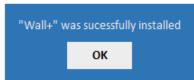

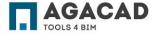

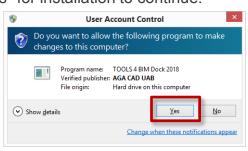

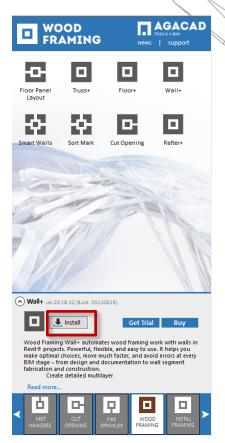

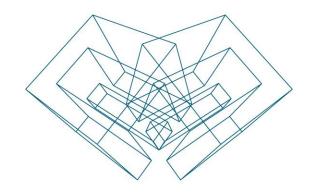

#### **ENJOY WORKING WITH OUR PRODUCTS!**

AGA CAD Ltd

T: +370 618 55671 | E: support@aga-cad.com | W: www.aga-cad.com